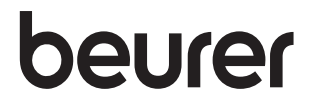

## BY 99 dual

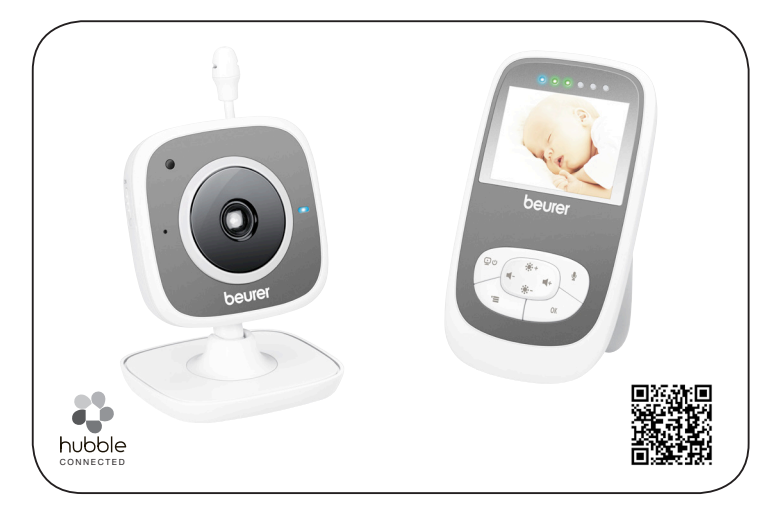

#### **r** Видеоняня 2 в 1

Инструкция по применению

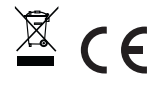

## РУССКИЙ

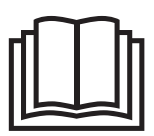

Внимательно прочтите данную инструкцию по применению, сохраните ее для последующего использования, храните ее в месте, доступном для других пользователей, и следуйте ее указаниям.

#### Содержание

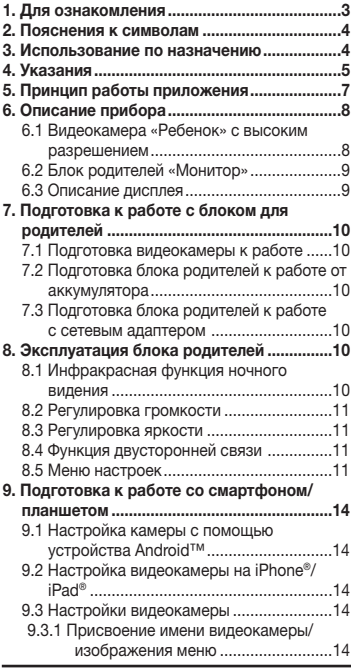

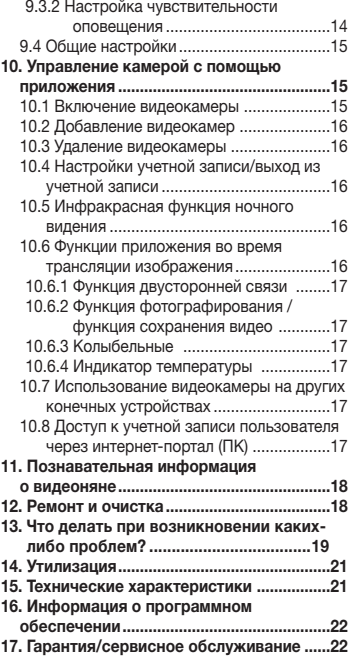

#### Комплект поставки

- 1 камера WLAN
- 2 сетевых адаптера
- 1 блок родителей
- 1 литиево-ионный аккумулятор для блока родителей
- 1 данная инструкция по применению

#### Уважаемый покупатель!

Мы благодарим Вас за выбор продукции нашей фирмы. Мы производим современные, тщательно протестированные, высококачественные изделия для обогрева, мягкой терапии, измерения массы, артериального давления, для диагностики, массажа, косметического ухода и очистки воздуха. Внимательно прочтите данную инструкцию по применению, сохраните ее для последующего использования и предоставляйте другим пользователям возможность с ней ознакомиться, а также всегда следуйте ее указаниям.

С наилучшими пожеланиями, компания Beurer

### 1. Для ознакомления

Благодаря видеоняне Вы сможете присматривать за своим ребенком с помощью блока родителей, смартфона или планшета, находясь в другой комнате или в саду и не отвлекаясь от своих занятий. Изображение с видеокамеры может также одновременно отображаться на блоке родителей и на мобильном устройстве (смартфон/планшет) (для этого Вам потребуется сеть WLAN, смартфон/планшет и бесплатное приложение Beurer CareCam powered by Hubble).

Таким образом, у Вас есть возможность всегда и повсюду держать все под контролем. Видеоняню можно использовать также в уходе за пожилыми людьми или для наблюдения за домом.

#### Функции прибора

Прибор оснащен следующими функциями.

- Видеонаблюдение.
- Инфракрасная функция ночного видения.
- Режим ECO+/режим экономии энергии.
- Контроль радиуса действия с акустическим сигналом.
- Радиус действия до 300 м при свободной видимости.
- Инфракрасная функция ночного видения.
- Датчик температуры.
- Микрофон/динамик.
- Настенная подвеска (для камеры).

#### Приложение позволяет пользоваться следующими функциями

- Видеонаблюдение через сеть WLAN при помощи приложения Beurer CareCam powered by Hubble.
- Хронометраж (события в приложении отображаются в хронологическом порядке).
- Контроль радиуса действия с акустическим сигналом.
- Push-уведомления при движении/шуме/изменении температуры.
- Функция двусторонней связи.
- 5 колыбельных.

#### Системные требования (при использовании приложения)

Приложение:

– Android™, версия 4.0 и выше/iOS®, версия 7.0 и выше.

#### Интернет-портал:

- ОС Windows® 7 или 8 (Java версии 7 и выше).
- MacOS®, версия 10.7 или выше.
- Internet Explorer®, версия 8.0 или выше.
- Firefox®, версия 11.0 или выше.
- Chrome®, версия 18.0 или выше.
- Safari®, версия 5.1 или выше.

#### Видеокамера:

- 802.11 b/g/n (2,4–2,4835 ГГц) WLAN.
- минимальный уровень защиты: WEP.

### 2. Пояснения к символам

В настоящей инструкции по применению используются следующие символы:

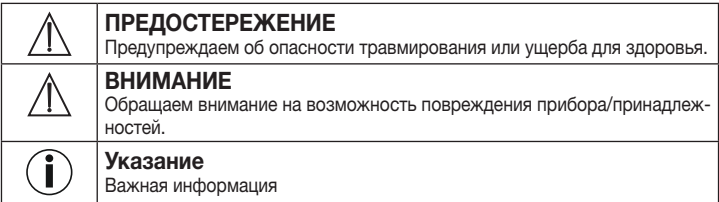

## 3. Использование по назначению

## ПРЕДОСТЕРЕЖЕНИЕ

- Видеоняня предназначена только для наблюдения за младенцем в тот момент, когда Вы не можете следить за ним непосредственно. Прибор не сможет заменить личное присутствие и не снимает с Вас ответственности!
- Вы также можете использовать видеоняню для слежения за помещением.
- Любое применение не по назначению может быть опасным.
- Видеоняня предназначена для домашнего/частного использования, использование прибора в коммерческих целях запрещено.
- Уважайте права других на неприкосновенность частной жизни. Все лица, которые находятся или могут находиться в помещении, должны быть проинформированы о том, что в помещении есть записывающая видеокамера.

### 4. Указания

## ПРЕДОСТЕРЕЖЕНИЕ

#### Указания по технике безопасности

- Держите камеру и провода в недоступном для детей месте! Провода являются потенциальным источником травм или опасности удушения.
- Храните мелкие предметы в недоступном для детей месте.
- Не давайте упаковочный материал детям (опасность удушения).
- Никогда не устанавливайте видеокамеру в детской кроватке или в зоне досягаемости Вашего ребенка!
- Размещайте видеокамеру на расстоянии 2 м от младенца. Это минимизирует уровень электромагнитного загрязнения и шумовых помех.
- Следите за тем, чтобы провода не находились в зоне досягаемости ребенка.
- Перед началом использования видеоняни убедитесь в том, что она исправна, а аккумуляторная батарея блока родителей имеет достаточный заряд (если блок родителей работает от аккумуляторной батареи).
- Ни в коем случае не погружайте видеокамеру и блок родителей в воду. Не промывайте их под проточной водой.
- Запрещается использование видеокамеры и блока родителей вблизи источников влажности.
- Не накрывайте камеру и блок родителей полотенцем или одеялом.
- Используйте только сетевые адаптеры, входящие в комплект поставки.
- При извлечении сетевого адаптера из розетки не тяните за кабель.
- Если провод сетевого питания прибора поврежден, его необходимо заменить. Если же он несъемный, то необходимо утилизировать сам прибор. Сам провод и работа по его замене платная услуга .
- Данный прибор может использоваться детьми старше 8 лет, а также лицами с ограниченными физическими, сенсорными или умственными способностями или с недостаточными знаниями и опытом в том случае, если они находятся под присмотром взрослых или проинструктированы о безопасном применении прибора и возможных опасностях.
- Не позволяйте детям играть с прибором.
- Очистку и техническое обслуживание детям разрешается выполнять только под присмотром взрослых.
- Не тяните, не перекручивайте и не перегибайте сетевой кабель.
- Извлекайте сетевой адаптер при возникновении повреждений, перед очисткой прибора, после каждой подзарядки, или если Вы не используете его.
- Избегайте контакта камеры, блока родителей и сетевых адаптеров с горячими поверхностями или с предметами с острыми кромками.
- Не используйте дополнительные детали, которые не рекомендованы производителем и не предлагаются в качестве принадлежностей.

# Указание

- Прежде чем заявлять претензию, обязательно сначала проверьте и при необходимости замените аккумуляторную батарею блока родителей.
- Ремонтные работы должны производиться только сервисной службой или авторизованным торговым представителем. Ни в коем случае не открывайте камеру и блок родителей и не ремонтируйте их самостоятельно, поскольку надежность функционирования в таком случае не гарантируется. Несоблюдение этого требования ведет к потере гарантии.
- Если у Вас есть еще вопросы по применению видеоняни, обратитесь к торговому представителю или в сервисную службу.

## ПРЕДОСТЕРЕЖЕНИЕ

#### Указания по технике безопасности при обращении с аккумуляторами

- При попадании жидкости из аккумулятора на кожу или в глаза необходимо промыть соответствующий участок большим количеством воды и обратиться к врачу.
- Обращайте внимание на обозначение полярности: плюс (+) и минус (-).
- Если аккумулятор потек, очистите отделение для батареек сухой салфеткой, надев защитные перчатки.
- Защищайте аккумуляторы от чрезмерного воздействия тепла.
- $\Lambda$  Опасность взрыва! Не бросайте аккумуляторы в огонь.
- Если прибор длительное время не используется, извлеките из него аккумуляторы.
- Не разбирайте, не открывайте и не разбивайте аккумуляторы.
- Используйте только те зарядные устройства, которые описаны в инструкции по применению.
- Перед использованием аккумуляторы необходимо правильно зарядить. Необходимо всегда соблюдать указания производителя и/или информацию, приведенную в данной инструкции по применению.
- Перед первым использованием полностью зарядите аккумулятор.
- Чтобы максимально продлить срок службы аккумулятора, заряжайте его полностью не реже 2 раз в год.

## 5. Принцип работы приложения

#### *Локально*

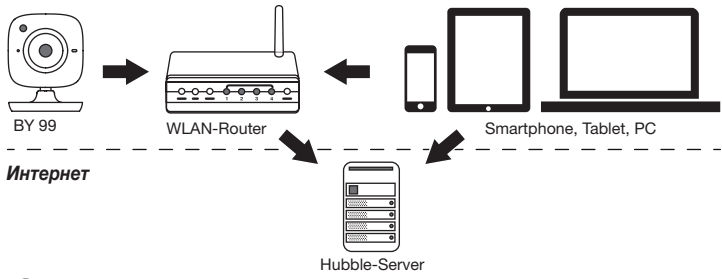

## Указание

При наличии активного интернет-соединения видеокамера пересылает все записи через сервер Hubble. Это необходимо для правильной настройки видеокамеры. При отсутствии активного интернет-соединения доступны не все функции (ограничение функциональности).

- Вы можете увеличить радиус действия видеокамеры, разместив ее недалеко от двери или окна, на максимальной высоте.
- Другие радиоволны могут оказывать отрицательное воздействие на качество передачи видеоняни. Поэтому не устанавливайте видеоняню вблизи таких приборов, как микроволновые печи и т. п.
- Следующие факторы также могут оказывать отрицательное воздействие на качество передачи видеоняни или сокращать радиус ее действия: мебель, стены, дома, деревья, воздействия окружающей среды (например, туман, дождь).

## Указание

На домашней странице Hubble (http://hubbleconnected.com/beurer) Вы можете за дополнительную плату активировать функцию записи. Если функция записи активна, то в результате движения срабатывает автоматическая запись, результаты которой сохраняются на сервере Hubble, и их можно просмотреть позже.

## 6. Описание прибора

#### 6.1 Видеокамера «Ребенок» с высоким разрешением

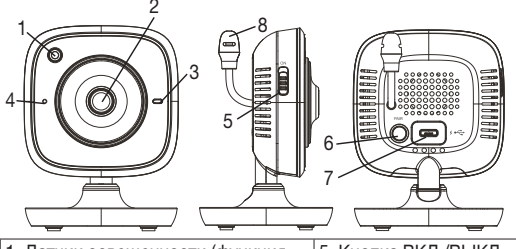

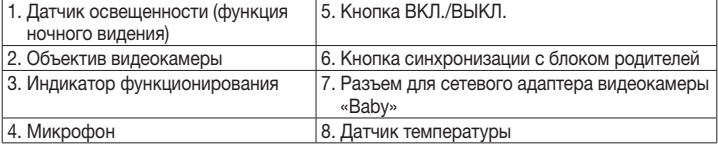

#### \* Статус светового индикатора функционирования

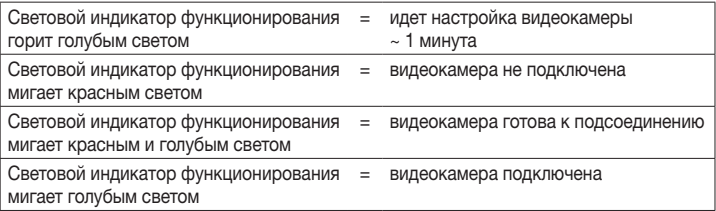

#### 6.2 Блок родителей «Монитор»

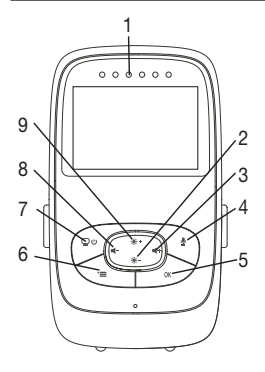

- 1. Светодиодные датчики шумов
- 2. Кнопка со стрелкой «вниз»/уменьшение яркости
- 3. Кнопка со стрелкой «вправо»/увеличение громкости
- 4. Функция двусторонней связи
- 5. Кнопка OK
- 6. Кнопка «Меню»
- 7. Кнопка ВКЛ./ВЫКЛ.
- 8. Кнопка со стрелкой «влево»/уменьшение громкости
- 9. Кнопка со стрелкой «вверх»/увеличение яркости

#### 6.3 Описание дисплея

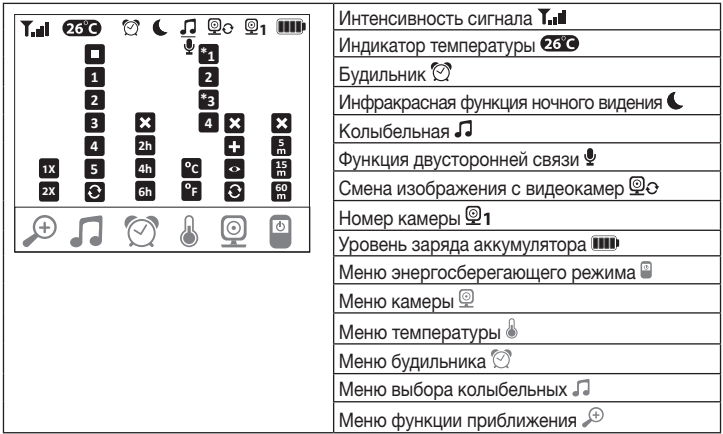

## 7. Подготовка к работе с блоком для родителей

#### 7.1 Подготовка видеокамеры к работе

1. Поставьте видеокамеру на ровную, твердую поверхность и направьте объектив камеры на область, которую Вы хотите контролировать. Следите за тем, чтобы поблизости не было никаких других электроприборов.

## ПРЕДОСТЕРЕЖЕНИЕ

#### Видеокамера должна находиться ВНЕ пределов досягаемости ребенка!

- 2. Вставьте маленький штекер сетевого адаптера видеокамеры «Baby» в разъем на видеокамере.
- 3. Вставьте другой конец сетевого адаптера в сетевую розетку.
- 4. Для включения видеокамеры переместите выключатель ВКЛ./ВЫКЛ. в положение ON. На видеокамере загорится световой индикатор функционирования.
- 5. Для выключения видеокамеры переместите выключатель ВКЛ./ВЫКЛ. вниз.

#### 7.2 Подготовка блока родителей к работе от аккумулятора

- 1. Снимите установочный держатель.
- 2. Сдвиньте крышку на обратной стороне блока родителей вниз.
- 3. Вставьте входящий в комплект поставки аккумулятор, как показано на рисунке.
- 4. Сдвиньте крышку на обратной стороне блока родителей обратно вверх, пока она не зафиксируется со щелчком.
- 5. Закрепите обратно установочный держатель.
- 6. Для включения блока родителей нажмите кнопку ВКЛ./ВЫКЛ.  $\mathcal{Q}$  С. Если видеокамера уже включена, на дисплее автоматически появится изображение, передаваемое с видеокамеры. Если видеокамера выключена, раздастся звуковой сигнал и на дисплее появится следующий символ:  $\textcircled{\small{3}}$ .

#### 7.3 Подготовка блока родителей к работе с сетевым адаптером

- 1. Вставьте маленький штекер сетевого адаптера для блока родителей «Monitor» в разъем на блоке родителей.
- 2. Вставьте другой конец сетевого адаптера в сетевую розетку.
- 3. Блок родителей включится автоматически. Для выключения нажмите кнопку ВКЛ./ ВЫКЛ. Если блок родителей и видеокамера уже включены, на дисплее блока родителей автоматически появится изображение, передаваемое с видеокамеры.

### 8. Эксплуатация блока родителей

#### 8.1 Инфракрасная функция ночного видения

Для того чтобы и в темноте можно было видеть отчетливое изображение с видеокамеры, при наступлении темноты видеоняня автоматически активирует инфракрасную функцию ночного видения. Если инфракрасная функция ночного видения активна, на дисплее появляется символ луны ( ).

#### 8.2 Регулировка громкости

Блок родителей имеет 5 уровней громкости. Чтобы изменить уровень громкости, используйте кнопки ( $\blacksquare$ -) и ( $\blacksquare$ +).

#### 8.3 Регулировка яркости

Блок родителей имеет 5 уровней яркости. Чтобы изменить уровень яркости, используйте кнопки ( $\ddot{P}$  +) и ( $\ddot{P}$ .).

#### 8.4 Функция двусторонней связи

Блок родителей оснащен функцией двусторонней связи.

Чтобы активировать функцию двусторонней связи, нажмите и удерживайте нажатой  $\kappa$ нопку ( $\bigcirc$ ) на блоке родителей и говорите в микрофон. То, что Вы скажете, будет слышно через динамик видеокамеры. Для отключения функции двусторонней связи снова отпустите кнопку  $(①)$ .

#### 8.5 Меню настроек

Вы можете изменять в меню блока родителей следующие настройки: функция приближения, колыбельные, звуковой сигнал, единицы измерения температуры, добавление/удаление/просмотр изображения с видеокамеры, меняющееся изображение с видеокамеры и режим энергосбережения.

• Чтобы попасть в меню настроек, включите блок родителей и нажмите кнопку ( $\equiv$ ). В нижней части экрана появится следующее меню настроек.

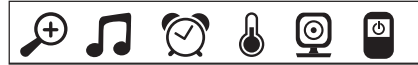

С помощью кнопок ( • • ) и ( • • ) можно переходить от одного пункта меню к другому.

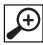

#### Функция приближения

Блок родителей имеет функцию приближения, позволяющую увеличить изображение, передаваемое с видеокамеры. Чтобы активировать функцию приближения, выполните следующие действия.

- При помощи кнопок со стрелками «вверх»/«вниз» (::: + /::: -) выберите коэффициент изменения масштаба (1х или 2х).
- Подтвердите ввод нажатием кнопки (ОК).

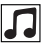

### Колыбельные

Через блок родителей Вы можете включить одну из пяти колыбельных, которая будет воспроизводиться через динамик видеокамеры. Чтобы включить колыбельную, выполните следующие действия.

- При помощи кнопок со стрелками «влево»/«вправо» ( $\blacksquare / \blacksquare +$ ) выберите пункт меню  $\boxed{ }$
- При помощи кнопок со стрелками «вверх/«вниз ( $\mathcal{P}$   $\mathcal{P}$  + / $\mathcal{P}$  =) выберите колыбельную (1, 2, 3, 4 или 5).
- Подтвердите ввод нажатием кнопки (ОК).

## Сигнал

Вы можете установить на блоке родителей сигнал, который будет издавать блок родителей через каждые 2, 4 или 6 часов. Чтобы активировать сигнал, выполните следующие действия.

- При помощи кнопок со стрелками «влево»/«вправо» ( $\blacktriangleleft / \blacktriangleleft +$ ) выберите пункт меню  $\boxed{\heartsuit}$ .
- При помощи кнопок со стрелками «вверх»/«вниз» (••• + /••• -) выберите необходимый временной промежуток, по прошествии которого должен прозвучать сигнал.
- Подтвердите ввод нажатием кнопки (ОК).

#### Единицы измерения температуры

Индикация температуры возможна в градусах Цельсия (°C) или в градусах Фаренгейта (°F).

- При помощи кнопок со стрелками «влево»/«вправо» ( $\blacksquare / \blacksquare +$ ) выберите пункт меню $\lfloor \frac{1}{2} \rfloor$ .
- При помощи кнопок со стрелками «вверх»/«вниз» (  $\ddot{\bullet}$  + /  $\ddot{\bullet}$  -) выберите необходимую единицу измерения температуры.
- Подтвердите ввод нажатием кнопки (ОК).

## Добавление видеокамеры

К одному блоку родителей можно подключить до четырех видеокамер.

Чтобы подключить к блоку родителей еще одну видеокамеру, выполните следующие действия.

- При помощи кнопок со стрелками «влево»/«вправо» ( $\blacktriangleleft / \blacktriangleleft +$ ) выберите пункт меню  $\odot$  .
- При помощи кнопок со стрелками «вверх»/«вниз» (: : +/: :: -) выберите пункт меню
- Подтвердите ввод нажатием кнопки  $(OK)$ . На экране появятся цифры 1, 2, 3, 4.
- При помощи кнопок со стрелками «вверх»/«вниз» (•• + /•• ) выберите цифру и подтвердите ввод нажатием кнопки ( $\alpha$ K). На экране появится  $\circledcirc \rightarrow \Box$ , и начнется поиск видеокамеры.
- Теперь нажмите и удерживайте нажатой кнопку синхронизации на обратной стороне видеокамеры, пока не раздастся звуковой сигнал и на экране не появится изображение с добавленной видеокамеры.

## Указание

• Дополнительные камеры можно приобрести в магазине, артикул № 163.752.

#### $\mathbf{\mathsf{\Omega}}$ **• Холимение соединения с видеокамерой**

Чтобы разорвать соединение с видеокамерой, выполните следующие действия.

- При помощи кнопок со стрелками «влево»/«вправо» ( $\blacktriangleleft / \blacktriangleleft +$ ) выберите пункт меню  $\vert$   $\odot$   $\vert$
- При помощи кнопок со стрелками «вверх»/«вниз» ( $\ddot{\mathbf{w}}$  +/ $\ddot{\mathbf{w}}$  -) выберите пункт меню  $\ddot{\mathbf{w}}$ .
- Подтвердите ввод нажатием кнопки ( $\alpha$ K). На экране появятся цифры 1, 2, 3, 4.
- При помощи кнопок со стрелками «вверх»/«вниз» ( $\ddot{w}$  + / $\ddot{w}$  -) выберите цифру, обозначающую номер видеокамеры, соединение с которой Вы хотите разорвать.
- Подтвердите ввод нажатием кнопки (ОК).

#### $\boldsymbol{\mathsf{\mathsf{\Omega}}}$ Просмотр изображения с видеокамеры

Чтобы выбрать изображение с конкретной видеокамеры, выполните следующие действия.

- При помощи кнопок со стрелками «влево»/«вправо» ( $\blacksquare / \blacksquare +$ ) выберите пункт меню  $\boxed{\circledcirc}$ .
- При помощи кнопок со стрелками «вверх»/«вниз» ( $\ddot{P} + / \dot{P} -$ ) выберите пункт меню  $\ddot{Q}$ .
- Подтвердите ввод нажатием кнопки ( $\alpha$ K). На экране появятся цифры 1, 2, 3, 4.
- При помощи кнопок со стрелками «вверх»/«вниз» ( $\ddot{H}$  +  $\ddot{H}$ ) выберите цифру, обозначающую номер видеокамеры, изображение с которой Вы хотите просмотреть.
- Подтвердите ввод нажатием кнопки (ОК).

#### @ Меняющееся изображение с видеокамер

При соединении с несколькими видеокамерами можно включить функцию «Меняющееся изображение с видеокамер». При активации данной функции изображения с зарегистрированных видеокамер будут транслироваться на экран циклически, по 12 секунд каждое. Чтобы активировать данную функцию, выполните следующие действия.

- При помощи кнопок со стрелками «влево»/«вправо» ( $\blacksquare / \blacksquare +$ ) выберите пункт ме-<u>ню IOI</u>
- При помощи кнопок со стрелками «вверх»/«вниз» ( $\ddot{P} + / \ddot{P} -$ ) выберите пункт меню  $\odot$ .
- Подтвердите ввод нажатием кнопки (ОК).

#### Ç Режим экономии энергии

На блоке родителей можно выбрать режим экономии энергии. При активации режима экономии энергии экран автоматически отключается через 5, 15 или 60 минут.

- При помощи кнопок со стрелками «влево»/«вправо» ( $\blacksquare / \blacksquare +$ ) выберите пункт ме- $H_{HO}$  .  $\boxed{CD}$  .
- При помощи кнопок со стрелками «вверх»/«вниз» ( $\ddot{\mathbf{w}}$  + / $\ddot{\mathbf{w}}$  -) выберите время, по истечении которого экран должен автоматически отключаться (15, 30 или 60 мин).
- Подтвердите ввод нажатием кнопки (ОК).

## 9. Подготовка к работе со смартфоном/планшетом

#### 9.1 Настройка камеры с помощью устройства Android™

- На своем устройстве Android™ откройте Google Play Store.
- Найдите там приложение Beurer CareCam и загрузите его. Запустите приложение и создайте учетную запись.
- Следуйте дальнейшим указаниям в приложении. После успешной регистрации видеокамеры на дисплее появится изображение, передаваемое с установленной видеокамеры.
- Разместите видеокамеру на месте использования (на расстоянии 2 м от ребенка, вне пределов досягаемости ребенка).

#### 9.2 Настройка видеокамеры на iPhone®/iPad®

- Откройте на своем iPhone®/iPad® App Store.
- Найдите в нем приложение Beurer CareCam и загрузите на свое устройство.
- Запустите приложение и создайте учетную запись.
- Следуйте дальнейшим указаниям в приложении. После успешной регистрации видеокамеры на дисплее появится изображение, передаваемое с установленной видеокамеры.
- Разместите видеокамеру на месте использования (на расстоянии 2 м от ребенка, вне пределов досягаемости ребенка).

#### 9.3 Настройки видеокамеры

В настройках видеокамеры Вы можете, помимо прочего, присвоить ей название и установить аватар. Кроме того, Вы можете настроить чувствительность видеокамеры к движениям/звуку и изменениям температуры, чтобы более точно установить время оповещения.

#### 9.3.1 Присвоение имени видеокамеры/изображения меню

Название и персональное изображение меню (menu image) облегчает идентификацию видеокамер.

- 1. Просматривая текущее изображение с видеокамеры, нажмите на логотип Beurer CareCam, расположенный сверху слева. Вы перейдете в меню видеокамеры.
- 2. В меню видеокамеры выберите символ настройки ( $\bullet$ ) видеокамеры.
- 3. Нажмите «Camera details» (Параметры видеокамеры).
- 4. Здесь Вы можете присвоить видеокамере имя, нажав на «Camera name» (Имя видеокамеры). Если Вы хотите присвоить видеокамере определенное изображение меню, нажмите «Change image» (Изменить изображение).

#### 9.3.2 Настройка чувствительности оповещения

- 1. Нажмите в меню видеокамеры на символ настройки рядом с видеокамерой.
- 2. Нажмите наверху на поле с оранжевым треугольным предупреждающим знаком. Теперь Вы можете настроить интенсивность движений/звука и пределы температурных колебаний, при выходе за которые должно происходить оповещение. Предельные значения для оповещения об изменении температуры: 0–20 °C или 21–40 °C.

# Указание

В зависимости от установленной чувствительности, на временной шкале приложения появляется сообщение о том, что видеокамера зарегистрировала движение, шум или повышение/понижение температуры.

Если Вы разблокируете на своем смартфоне/планшете функцию извещающего уведомления от приложения Beurer CareCam, то Вы будете получать уведомления, даже если приложение неактивно (например, на экран блокировки).

#### 9.4 Общие настройки

В «Общих настройках» Вы можете установить режим отображения времени (12 ч/24 ч) и режим отображения температуры (°C/°F). Дополнительно Вы можете активировать функцию «Do not disturb» (Не беспокоить).

- 1. Просматривая текущее изображение с видеокамеры, нажмите на логотип Beurer CareCam, расположенный сверху слева. Вы перейдете в меню видеокамеры.
- 2. Нажмите «Settings» (Настройки) в верхней части.
- 3. Чтобы установить режим отображения времени/режим отображения температуры, нажмите «General settings» (Общие настройки).
- 4. Чтобы активировать функцию «Do not disturb» (Не беспокоить), сначала нажмите «Do not disturb», а затем справа на «ON» (ВКЛ). Теперь переместите точку на нужное значение продолжительности (макс. 3 часа).

## Указание

При активированной функции «Do not disturb» (Не беспокоить) в течение выбранного времени Вы не будете получать уведомления.

Дополнительная информация и FAQ (часто задаваемые вопросы): http://www.beurer.com

## 10. Управление камерой с помощью приложения

#### 10.1 Включение видеокамеры

## ВНИМАНИЕ

Используйте только сетевой адаптер, входящий в комплект поставки.

- Вставьте маленький штекер сетевого адаптера видеокамеры «Baby» в разъем на видеокамере.
- Вставьте другой конец сетевого адаптера в сетевую розетку.
- Переместите расположенный сбоку переключатель ВКЛ./ВЫКЛ. в положение ON. Световой индикатор функционирования загорится голубым светом. (Для выключения видеокамеры переместите выключатель ВКЛ./ВЫКЛ. вниз.)
- Откройте на смартфоне/планшете приложение Beurer CareCam или зайдите через компьютер на интернет-портал.
- Войдите в свою учетную запись.

• Если Вы правильно настроили видеокамеру (см. главу 7), на дисплее появится передаваемое с нее изображение.

#### 10.2 Добавление видеокамер

Вы можете привязать к одной учетной записи пользователя до четырех видеокамер.

- Просматривая текущее изображение с видеокамеры, нажмите на логотип Beurer CareCam, расположенный сверху слева. Вы перейдете в меню видеокамеры.
- Нажмите слева на «Add camera» (Добавить видеокамеру).
- Следуйте указаниям в приложении. После успешной регистрации на дисплее автоматически появится изображение, передаваемое с добавленной видеокамеры.

#### 10.3 Удаление видеокамеры

Чтобы удалить видеокамеру из учетной записи пользователя, действуйте следующим образом.

- В меню видеокамеры выберите символ настройки ( $\bullet$ ) видеокамеры, которую Вы хотите удалить.
- Нажмите «Camera details» (Параметры видеокамеры).
- Нажмите «Remove camera» (Удалить видеокамеру) и подтвердите.

## Указание

При этом все события, записанные данной камерой, безвозвратно удаляются.

#### 10.4 Настройки учетной записи/выход из учетной записи

В настройках учетной записи Вы можете изменить пароль, просмотреть версию используемого приложения и выйти из учетной записи.

- 1. Просматривая текущее изображение с видеокамеры, нажмите на логотип Beurer CareCam, расположенный сверху слева. Вы перейдете в меню видеокамеры.
- 2. Нажмите «Account» (Учетная запись) вверху справа.
- 3. Чтобы изменить пароль, нажмите «Change password» (Изменить пароль) и следуйте указаниям. Если Вы хотите выйти из учетной записи, нажмите внизу на «Log out» (Выйти из учетной записи) и подтвердите.

#### 10.5 Инфракрасная функция ночного видения

Для того, чтобы и в темноте можно было видеть отчетливое изображение с видеокамеры, при наступлении темноты видеокамера автоматически активирует инфракрасную функцию ночного видения (черно-белое изображение).

#### 10.6 Функции приложения во время трансляции изображения

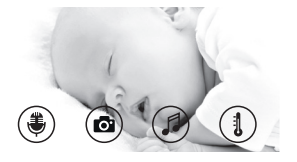

## Указание

При нажатии на транслируемое изображение появляется следующее интерактивное меню: примерно через 10 секунд меню снова исчезнет.

#### Следующие функции доступны только в приложении.

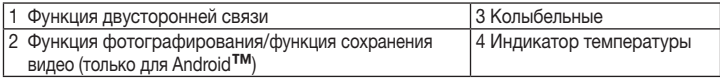

### 10.6.1 Функция двусторонней связи

- 1. Выберите символ микрофона ( ) слева.
- 2. В первый раз появится сообщение «Allow Beurer CareCam access to the microphone?» (Разрешить CareCam Beurer доступ к микрофону?). Нажмите «Yes» (Да).
- 3. Чтобы активировать функцию двусторонней связи, нажмите переговорную кнопку. То, что Вы скажете, будет слышно через динамик видеокамеры. Чтобы деактивировать функцию двусторонней связи, повторно нажмите переговорную кнопку.

### 10.6.2 Функция фотографирования • функция сохранения видео

- 1. Нажмите символ видеокамеры (  $\bullet$ ).
- 2. Чтобы сделать фотоснимок текущего изображения с видеокамеры, нажмите на кнопку видеокамеры. Изображение будет сохранено в папке «Изображения» Вашего смартфона/планшета.

## Указание

Если у Вас есть конечное устройство Android™, Вы можете сохранять видео и локально в его память. Нажмите символ видео ( $\blacksquare$ 

## 10.6.3 Колыбельные

Вы можете включить одну из пяти колыбельных, которая будет воспроизводиться через динамик видеокамеры.

- 1. Нажмите символ ноты  $\binom{d}{k}$ .
- 2. Выберите колыбельную, нажав на нее. Колыбельная начнет воспроизводиться через динамик видеокамеры. Чтобы деактивировать функцию колыбельной, повторно нажмите на выбранную колыбельную.

### 10.6.4 Индикатор температуры

Нажмите символ термометра ( ). На дисплее появится текущее значение температуры воздуха в области камеры. При повторном нажатии символа термометра ( $\sharp$ ) единица индикации температуры поменяется с °C на °F.

#### 10.7 Использование видеокамеры на других конечных устройствах

Чтобы использовать видеокамеру на других конечных устройствах, Вам необходимо зарегистрироваться с тем же именем пользователя и паролем.

#### 10.8 Доступ к учетной записи пользователя через интернет-портал (ПК)

Вы можете войти в свою учетную запись через интернет-портал. Ссылка на интернет-портал отправляется на Ваш адрес электронной почты автоматически после настройки видеокамеры.

# Указание

Через интернет-портал можно просмотреть только передаваемое с видеокамеры изображение и временную шкалу. Другие функции/возможности настройки (например, функция двусторонней связи) недоступны.

### 11. Познавательная информация о видеоняне

- Использование аккумуляторной батареи для питания блока родителей уменьшает электросмог, возникающий из-за электрических и магнитных переменных полей.
- Вы можете увеличить радиус действия видеоняни: для этого установите видеокамеру рядом с дверью или окном максимально высоко. При этом убедитесь, что аккумуляторная батарея имеет достаточный заряд.
- Другие радиоволны могут оказывать отрицательное воздействие на качество передачи видеоняни. Поэтому не устанавливайте видеоняню вблизи таких приборов, как микроволновые печи, устройства, использующие беспроводные сети, и т. п.
- Следующие факторы также могут оказывать отрицательное воздействие на качество передачи видеоняни или сокращать радиус ее действия: мебель, стены, дома, деревья, воздействия окружающей среды (например, туман, дождь).

## 12. Ремонт и очистка

Срок службы видеокамеры и блока родителей можно продлить при условии аккуратного обращения.

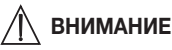

- Вынимайте аккумуляторную батарею из блока родителей, если видеоняня длительное время не используется.
- Аккумуляторная батарея работает на полную мощность, если разряжать ее не реже одного раза в 6 месяцев. Для этого отсоедините блок родителей от сети и разрядите аккумулятор в процессе обычного использования. После этого снова полностью зарядите аккумуляторную батарею.
- Максимальная мощность аккумуляторной батареи достигается только после нескольких подзарядок и зависит от нескольких факторов (состояние аккумуляторной батареи, температура окружающего воздуха, способ и частота выполнения подзарядки и т. п.)
- Видеокамеру и блок родителей следует предохранять от ударов, влажности, пыли, химикатов, сильных колебаний температуры, от электромагнитных полей и от воздействия расположенных вблизи источников тепла (печей, радиаторов отопления).
- Очищайте видеокамеру/блок родителей мягкой сухой салфеткой. Не используйте абразивные чистящие средства.

### 13. Что делать при возникновении каких-либо проблем?

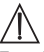

### ВНИМАНИЕ Забыли пароль?

Если Вы забыли пароль, нажмите в приложении «Forgotten password» (Забыли пароль?) и введите свой адрес электронной почты. На Ваш адрес электронной почты будет выслан новый пароль.

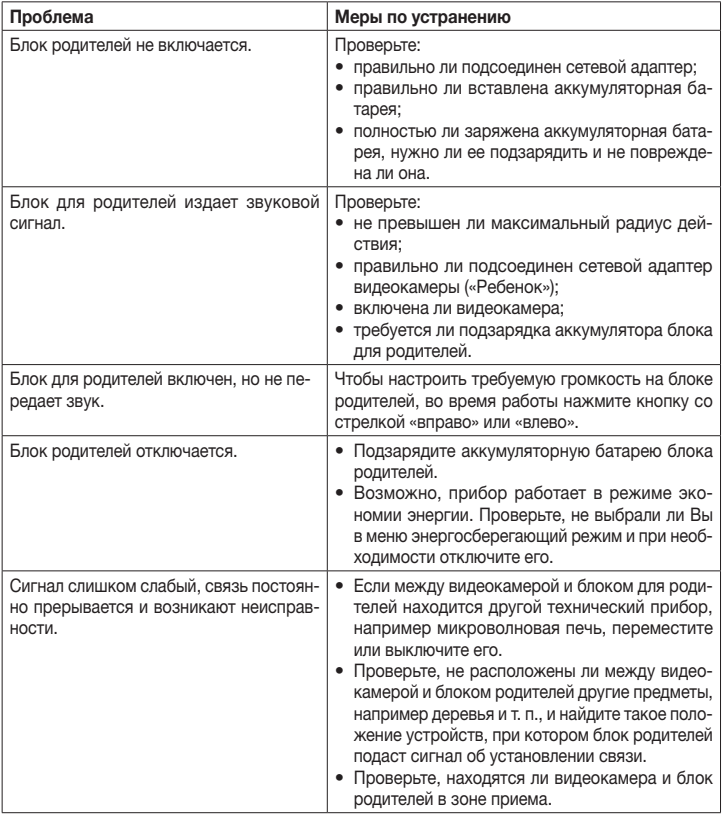

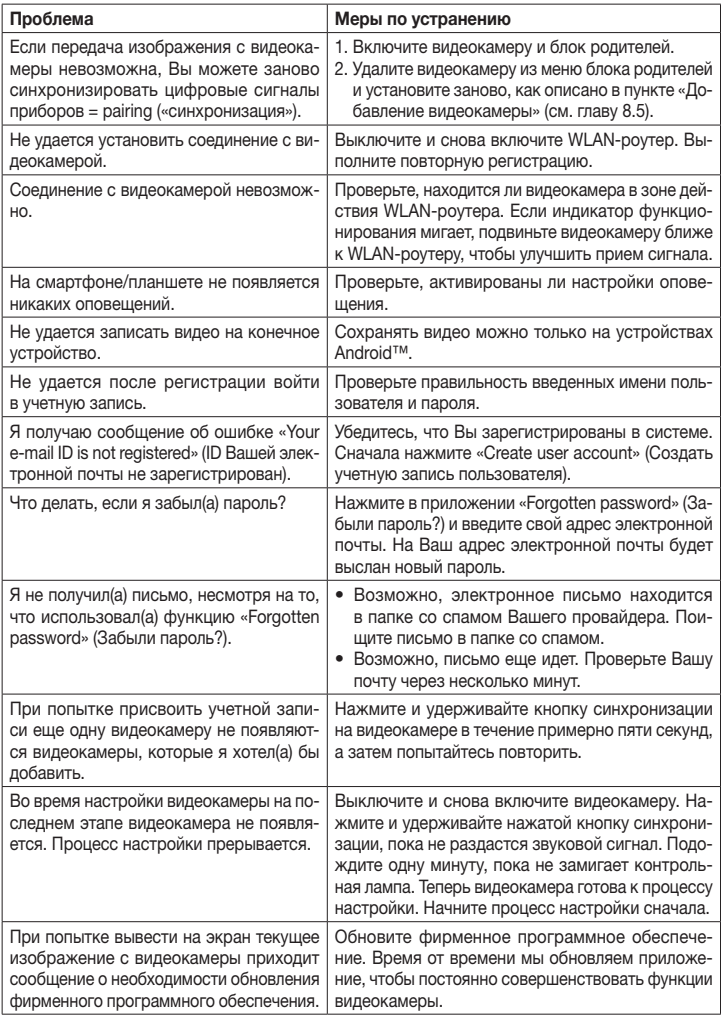

## 14. Утилизация

Использованные аккумуляторы следует выбрасывать в специальные контейнеры, сдавать в пункты приема спецотходов или в магазины электрооборудования. Закон обязывает пользователей обеспечить утилизацию аккумуляторов.

В интересах защиты окружающей среды по окончании срока службы следует утилизировать прибор отдельно от бытового мусора.

Утилизация должна производиться через соответствующие пункты сбора в Вашей стране. Прибор следует утилизировать согласно Директиве ЕС по отходам электрического и электронного оборудования — WEEE (Waste Electrical and Electronic Equipment).

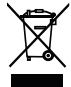

В случае вопросов обращайтесь в местную коммунальную службу, ответственную за утилизацию отходов.

### 15. Технические характеристики

- 23 канала.
- Частота 2,4–2,483 ГГц.
- Мощность передатчика < 16дБМ
- Цифровой приемник.
- 2,4-дюймовый TFT-дисплей.
- Инфракрасная технология.
- Режим ECO (блок родителей).
- Размеры видеокамеры: 9 х 6.5 х 5.8 см. Размеры блока родителей: 11,5 x 6,9 x 2,4 см.
- Масса: видеокамера 95 г; блок родителей 80 г; аккумуляторная батарея 38 г.
- Радиус действия до 300 м при свободной видимости.

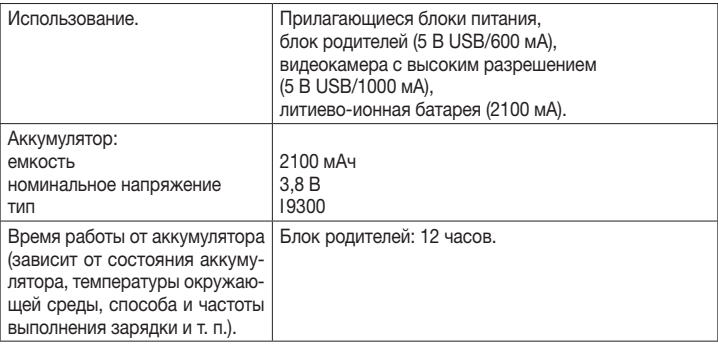

Настоящим мы гарантируем, что данное изделие соответствует европейским нормам RED 2014/53/EU. Обратитесь в сервисный центр по указанному адресу для получения подробных сведений – например, о соответствии директивам ЕС.

### 16. Информация о программном обеспечении

Данное изделие содержит программное обеспечение (включая микропрограммное обеспечение), а также может содержать ПО с открытым исходным кодом.

На все продукты сообщества разработчиков ПО с открытым исходным кодом распространяется действие предписаний Универсальной общественной лицензии GNU, версия 2. Конкретные условия лицензионного соглашения на данное ПО доступны по следующей ссылке: https://hubbleconnected.com/opensource

Кроме того, дополнительную информацию, например «Лицензионное соглашение на программное обеспечение и уведомления», можно запросить по указанному адресу сервисной службы.

## 17. Гарантия/сервисное обслуживание

Более подробная информация по гарантии/сервису находится в гарантийном/сервисном талоне, который входит в комплект поставки.

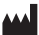